# Operation Guide 2.4GHz Digital Wireless DVR

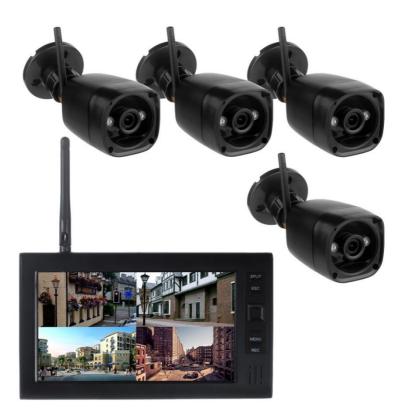

The Graphics Included Are Subject To Minor Change Without Notice

Thank for you purchasing our products.

please before using the product carefully read the instructions,

#### 1. Introduction

This product is digital wireless security system with low cost, the camera uses a dynamic detection technology, SD card recording, it supports single and 4 at the same time display and video. You can manually and moving objects automatically record. Scope of application: warehouses, shopping malls, home security, care for children and the elderly.

#### 2. Features

Digital wireless 2.4 GHz camera & DVR
7 Inch high resolution TFT digital led display
Digital wireless long range transmission
Digital video recorder with motion detection
Support system information displayed on the screen (OSD)function;
Storage to SD card
Support up to 32 GB SD card

### PACKING LIST

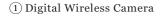

- (2) 7 Inch Digital Wireless Receiver
- (3) Lithium Battery For Receiver
- (4) Adapter For Camera

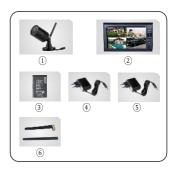

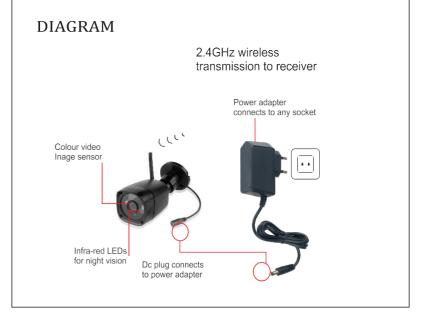

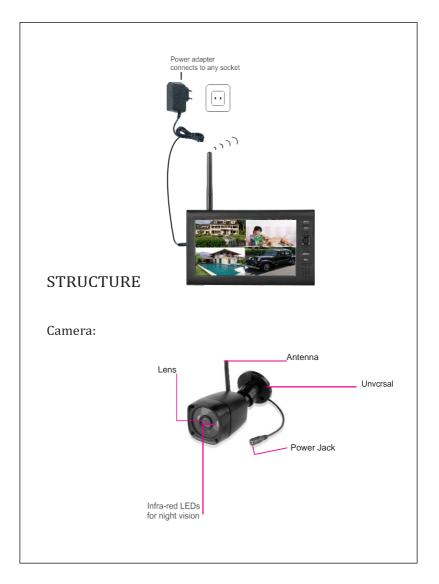

## High-definition monitoring menu operation instructions

**1.** Enter the menu, press the MENU button in the preview mode to enter the menu, the interface after entering the menu is as follows:

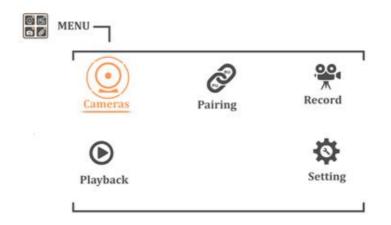

- **Note:** The current version of the Photo Shoot and Power Saving submenus are reserved functions and cannot be entered into the settings.
- 2. Enter the Cameras sub-menu: select the Cameras option by pressing the up, down, left, and right keys under the main menu, and then press the enter key to enter the menu, the interface is as follows:

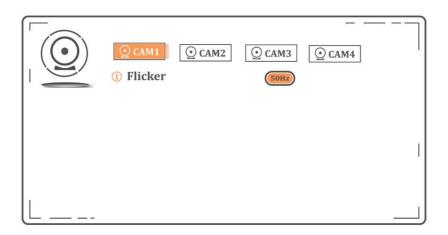

Note: Use the up and down keys to switch the options that need to be

modified, and then press the OK key to modify, and the left and right keys to switch the camera that needs to be set.

**3.** Enter the Pairing submenu: select the Pairing option by pressing the up, down, left, and right keys under the main menu, and then press the enter key to enter the menu, the interface is as follows:

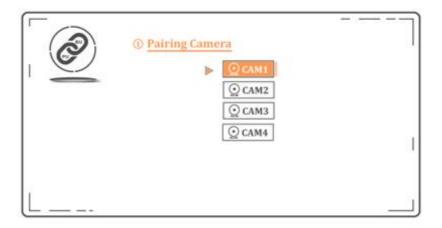

**Note:** Code pairing is required as follows. Use the up and down keys to select the Pairing Camera option, and then press the enter key to enter the code pairing sub-menu interface, the interface is as follows:

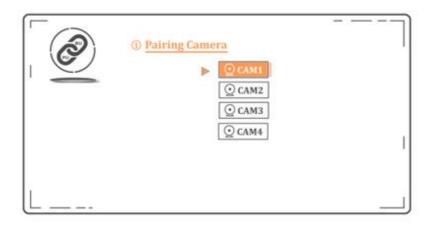

**Note:** Use the up and down keys to select the camera number option that needs to be coded, and then press the enter key to enter the code-matching interface, the interface is as follows:

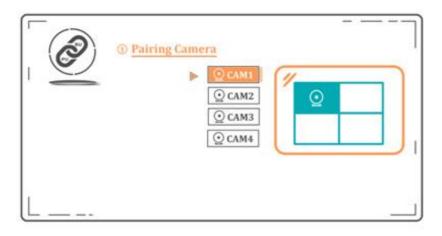

- **Note:** Use the up, down, left, and right keys to select the location where the camera needs to be coded, and then press the confirm button to enter the code-matching state. *At this time, let the camera enter the code-matching state, and you can perform the code pairing. At this time, the camera can be automatically matched by plugging in the power supply. After the code is successfully matched, the display screen will display green. The code matching time is about 10 seconds, and the timeout will automatically exit. You can repeat the power-on operation. Until success. During the code pairing, Make the camera close to the display screen so that the code can be aligned.*
- **4.** Enter the Record submenu: select the Record option by pressing the up, down, left, and right keys under the main menu, and then press the enter key to enter the menu, the interface is as follows:

|   | <ol> <li><u>Record Mode</u></li> <li>Record Time</li> <li>SD Card Format</li> </ol> | ► (ﷺ Looping<br>Manual | ]    |
|---|-------------------------------------------------------------------------------------|------------------------|------|
| L |                                                                                     | OFF                    | <br> |

- **Note:** As shown in the figure above, after selecting the Record Mode option with the up and down keys, four sub-options will come out, with the following functions:
- Looping: indicates that the recording mode is the loop recording state, and the recording will be automatically looped at this time.
- Manual: indicates that the recording mode is manual recording, and you need to press the REC button to record
- Trigger: This option is reserved and cannot be selected
- Off : means to turn off the video recording function, and it is the camera mode

| ① Record Mode        | J OFF                                     |   |
|----------------------|-------------------------------------------|---|
| ② <u>Record Time</u> | ▶ ( <sup>*</sup> ) <sup>®</sup> 1 Min     |   |
| ③ SD Card Format     | Č <sup>™</sup> 2 Min Č <sup>™</sup> 5 Min |   |
|                      |                                           | 1 |
|                      |                                           |   |
|                      |                                           |   |

**Note**: As shown in the figure above, after selecting the Record Time option with the up and down keys, three sub-options will come out, which respectively represent the time length of a single video file is 1 minute, 2 minutes and 5 minutes.

|   | <ol> <li>Record Mode</li> <li>Record Time</li> <li><u>SD Card Format</u></li> </ol> |      |   |
|---|-------------------------------------------------------------------------------------|------|---|
|   | YES                                                                                 | Ø NO | I |
| L |                                                                                     |      |   |

**Note**: As shown in the figure above, after selecting the SD card Format option by pressing the up and down keys, and pressing the OK button, YES and NO options will appear. After selecting the YES option, press the OK button to format the TF card.

**5.** Enter the Palyback submenu: in the main menu, select the Palyback option by pressing the up, down, left, and right keys, and then press the enter key to enter the menu, the interface is as follows:

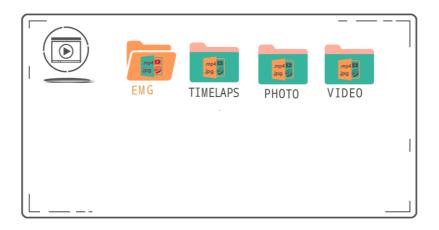

**Note**: There are four folders in it, among which EMG and TIMELAPS are the system built-in folders, PHOTO is the photo folder, and VIDEO is the video folder. The operation method is the same after entering the PHOTO and VIDEO sub-files.

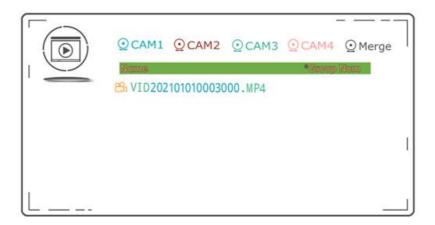

Note: When VIDEO is selected, the above interface will appear. Use the up

and down keys to select the file to be played. When the icon appears in front of the folder, press the enter key to play the video. **Note**: The file name is VID202101010003000.MP4. The first 8 arrays represent the recording time on January 1, 2021, the latter 6 arrays represent 00:03:00, and the last 0 represents the first camera.

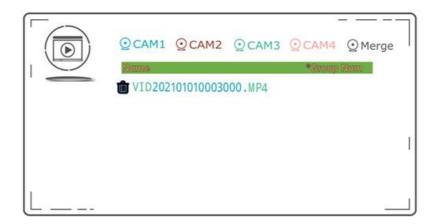

- **Note**: When the current file is selected, you can switch to the delete mode by pressing the left button, as shown in the figure above, at this time, press the confirm button to delete the video.
- 6. Enter the Setting submenu: In the main menu, select the Setting option by pressing the up, down, left, and right keys, and then press the enter

key to enter the menu. Among them, the sub-options (2), (3), (4),

and (5) are reserved functions and cannot be entered. The interface is as follows:

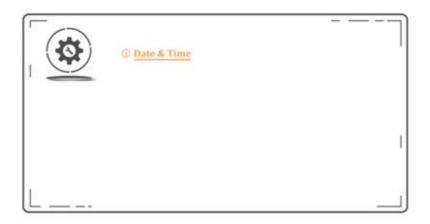

**Note:** You can switch the sub-options by pressing the up and down keys, as shown in the figure above. After selecting the Date &Time option, you can enter the time and date setting sub-menu, as shown in the figure below:

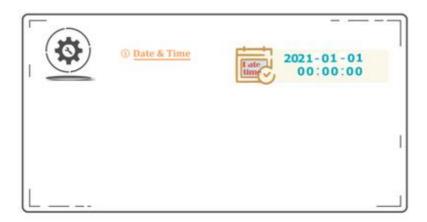

- **Note:** Use the left and right keys to select the content that needs to be modified, then use the up and down keys to modify, and press the enter key to save the settings.
- **7.** Enter the recording mode quick setting: in the preview mode, long press the REC button for 3 seconds, the following interface will appear:

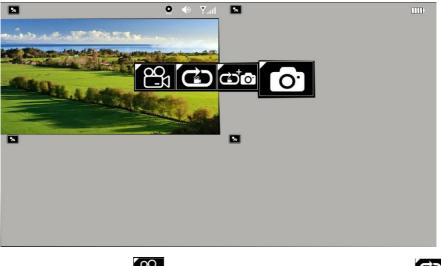

Note: Among them, indicates the manual recording mode,

indicates the loop recording mode, and or indicates the camera

mode. t is reserved and cannot be selected.

**8.** Enter the SPLIT mode shortcut setting: press the SPLIT button in the preview mode, the following interface will appear:

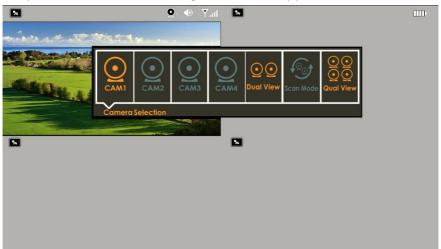

Note: Dual View means left and right split mode, Scan Mode means

scanning mode is switched once every 10 seconds for cyclic switching, and Qual View means four-divided mode.

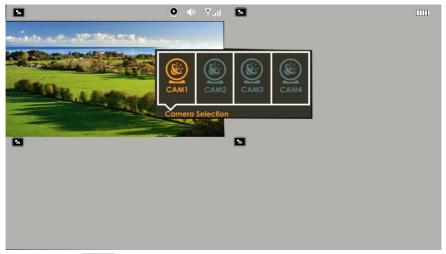

**Note**: In the SPLIT mode setting interface, press the key to enter the sound switching interface. Selecting CAM1 means that the current sound is receiving CAM1.

**9.** Enter the shortcut setting of sound size: Press the left and right buttons in the preview mode, and the following interface will appear:

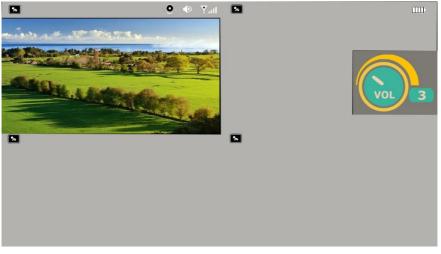

**Note**: Press the left button to decrease the sound, and the right button to increase the sound.

**10.** Enter the brightness shortcut setting: press the up and down keys in the preview mode, the following interface will appear:

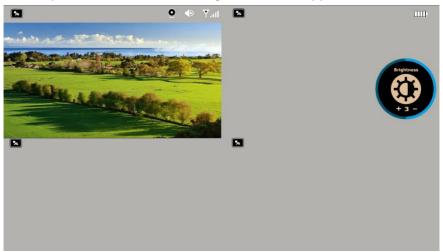

**Note**: Press the up button to increase the brightness, and the down button to decrease the brightness.